## Digital Dash 5.0 Build 5

This update contains V5.0.5 software for V5 EFI connected or standalone applications.

You will need to extract the files onto the root folder of a USB memory stick. See image below, the .tgz files are NOT stored under any directory. They are in the root of the "USB DRIVE".

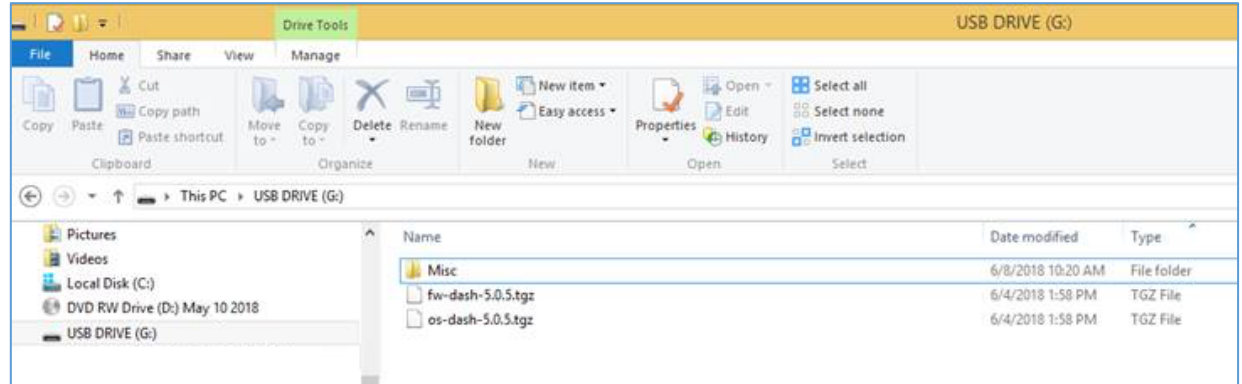

Once the update process starts, it is important to not remove power until after the update process is complete.

## **Installation Instructions**

- 1. Open the .zip file and copy the individual .tgz files to the root folder of a USB memory stick. Ensure you eject/safely remove the USB memory stick from your computer.
- 2. Power off your dash
- 3. With the dash powered off, insert the USB memory stick into one of the USB ports on the dash
- 4. Power on the dash. After a short time you should see a message that it is updating the software. Wait until you see the gauge screen appear before continuing.
- 5. Turn off the dash and remove the USB stick.

## **Note to installers:**

Click the 'About' button from the configuration menu of the dash after it powers back up to verify the firmware update has been applied, it should read "SW version 5.0 build 5". If it does not, with your USB stick still plugged in, go back to the main menu, choose the 'Configuration' button and select 'Update Firmware'.

There are two files in this update; the dash will automatically choose which one to install based on its revision:

- *fw-dash-5.0.5.tgz* contains the update for Rev B, C and D Digital Dash with date code lower than *160201 xxx.*
- *os-dash-5.0.5.tgz* contains the update for Rev D1 and above units.

After the update file is accepted, it will change the filename to *installed\_fw-dash-5.0.5.tgz* or *installed* os-dash-5.0.5.tgz. If you need to update multiple units, rename the file on the USB memory stick to remove the 'installed' prefix. (i.e., rename the file back to fw-dash-5.0.5.tgz or os-dash-5.0.5.tgz)